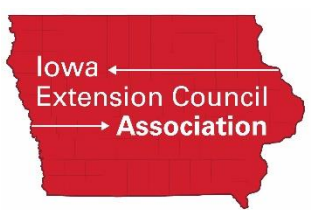

## **Guide to Viewing Lists of Screened Volunteers**

- 1. Log into First Advantage.
- 2. At the home screen, select "Employment Screening" and "Search Orders"

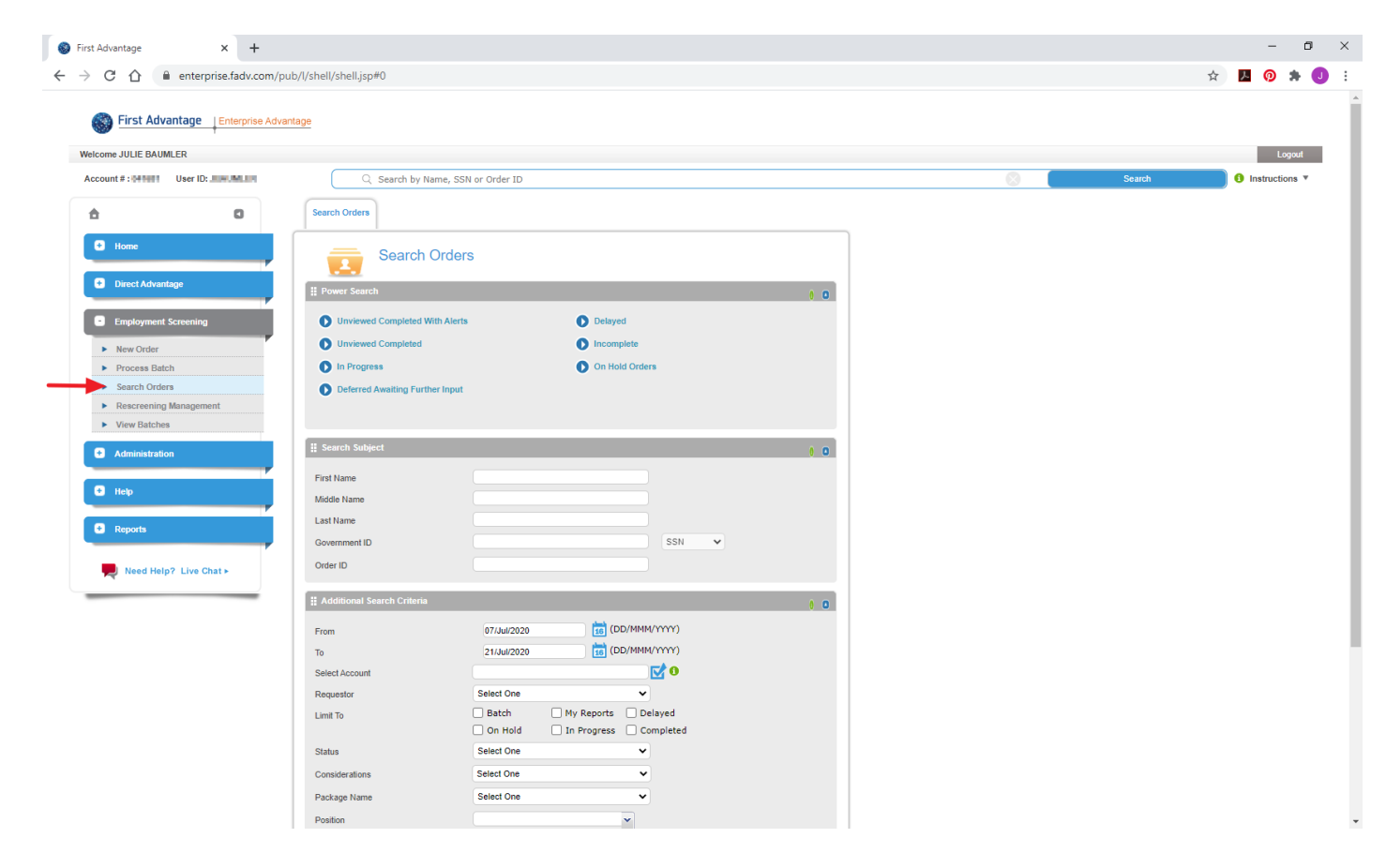

3. In the "Additional Search Criteria" section, enter the date range for which you would like to search

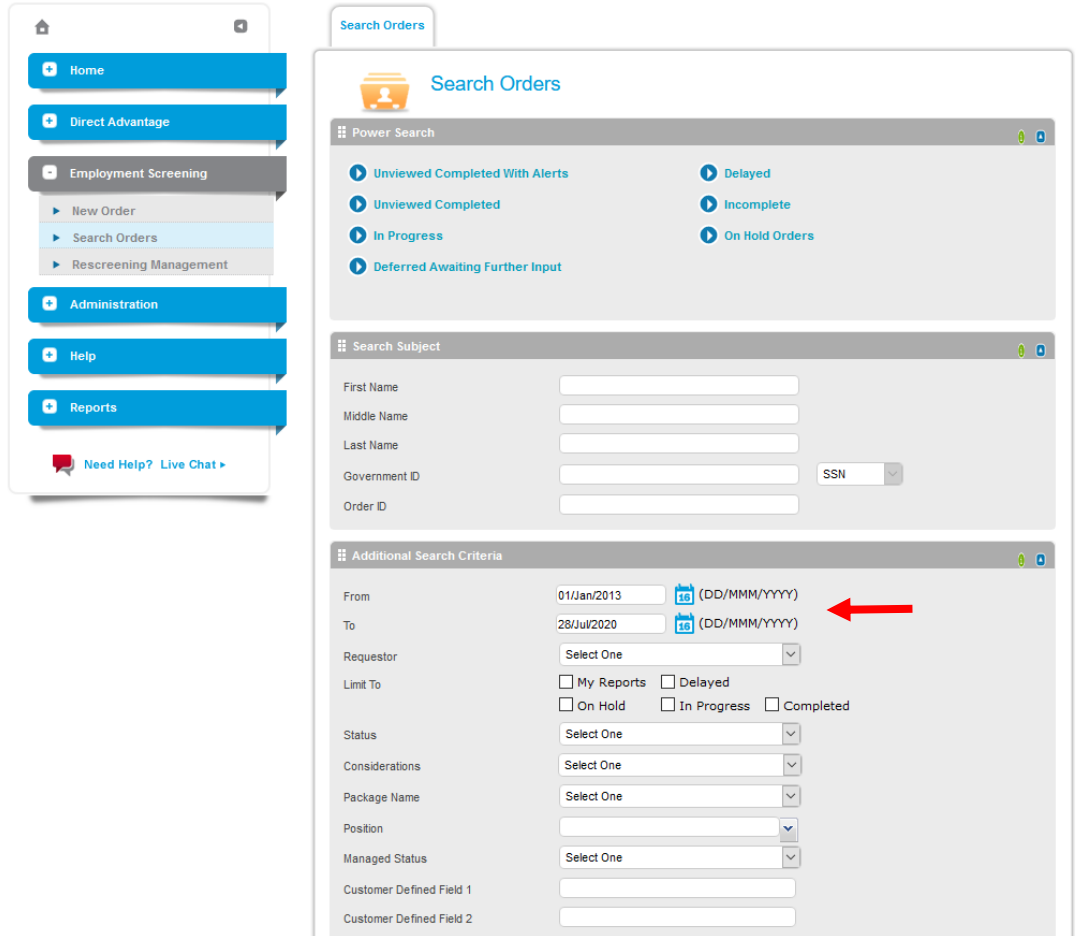

4. Click "Search" at the bottom of the screen

5. The output will appear in a new tab called "Search Results." To download these results, click on the "Select" menu above your output and select the format you prefer.

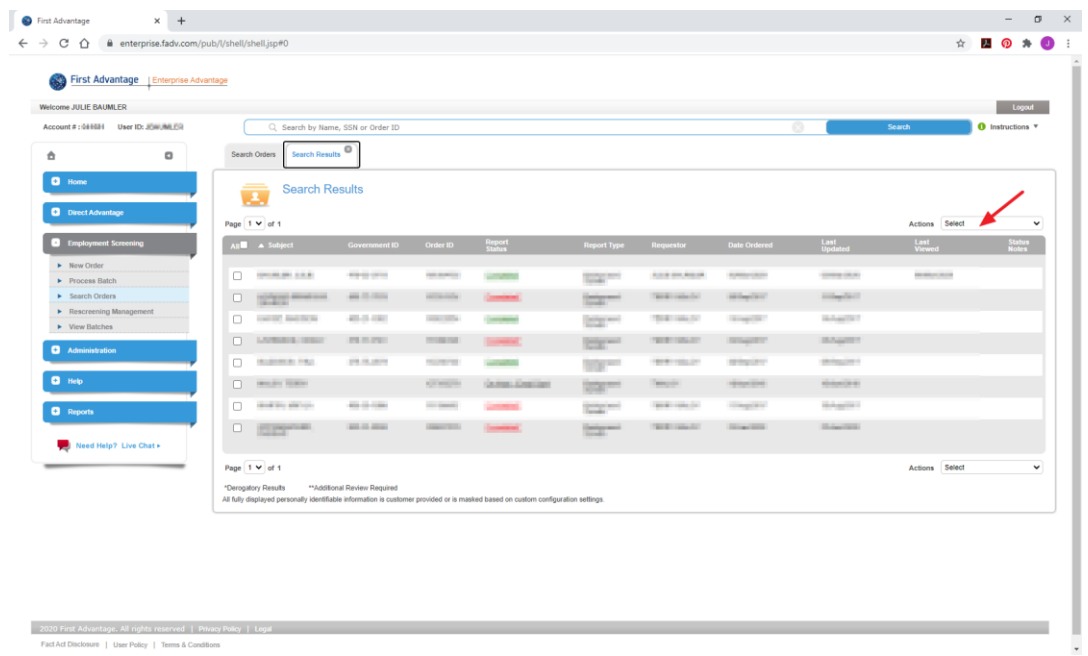